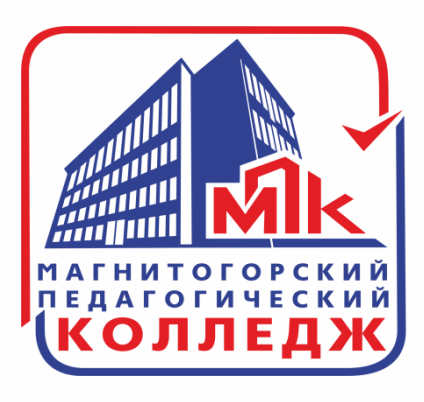

# **РАБОТА С** РЕЗУЛЬТАТАМИ ТЕСТОВ В СИСТЕМЕ ЮРАЙТ

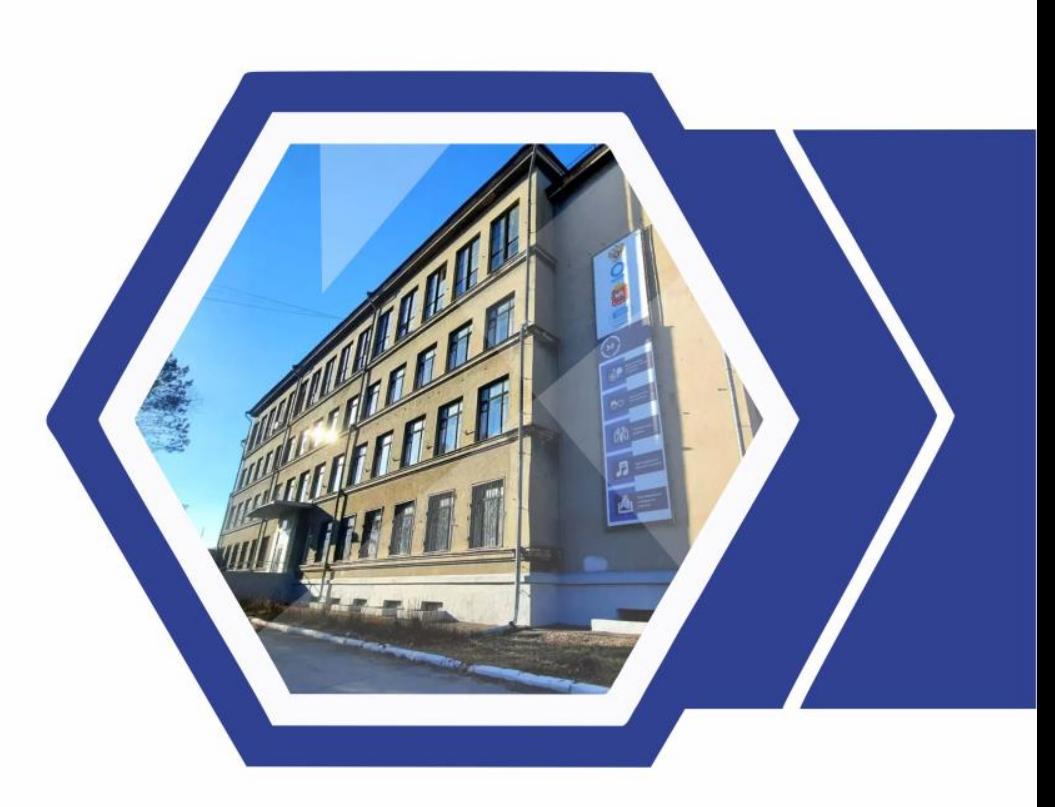

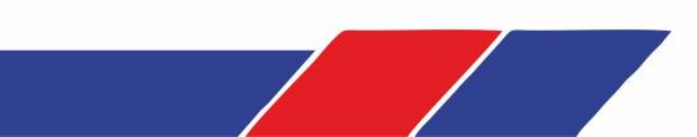

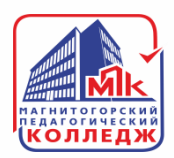

## **Как преподавателю увидеть результаты студентов?**

**Студенту, необходимо поделиться результатом своего теста. Это можно сделать одним из указанных способов:**

- **указать e-mail преподавателя;**
- **выбрать из раздела «МОИ ПРЕПОДАВАТЕЛИ»;**
- **выбрать из «ИСТОРИИ ОТПРАВЛЕНИЙ».**

Как поделиться результатами с преподавателем © ®

- Пройдите тест;
- Нажмите «Поделиться результатом»;
- Выберите преподавателя одним из способов:
	- Укажите email преподавателя;
	- Выберите из раздела «Мои преподаватели»;
	- Выберите из «Истории отправлений».
- Нажмите «**Отправить**».

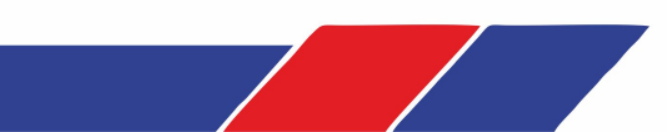

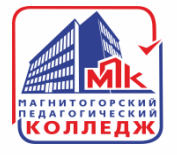

## **Для просмотра результатов, наведите курсор на ваше имя в правом верхнем углу и выберите раздел «тесты».**

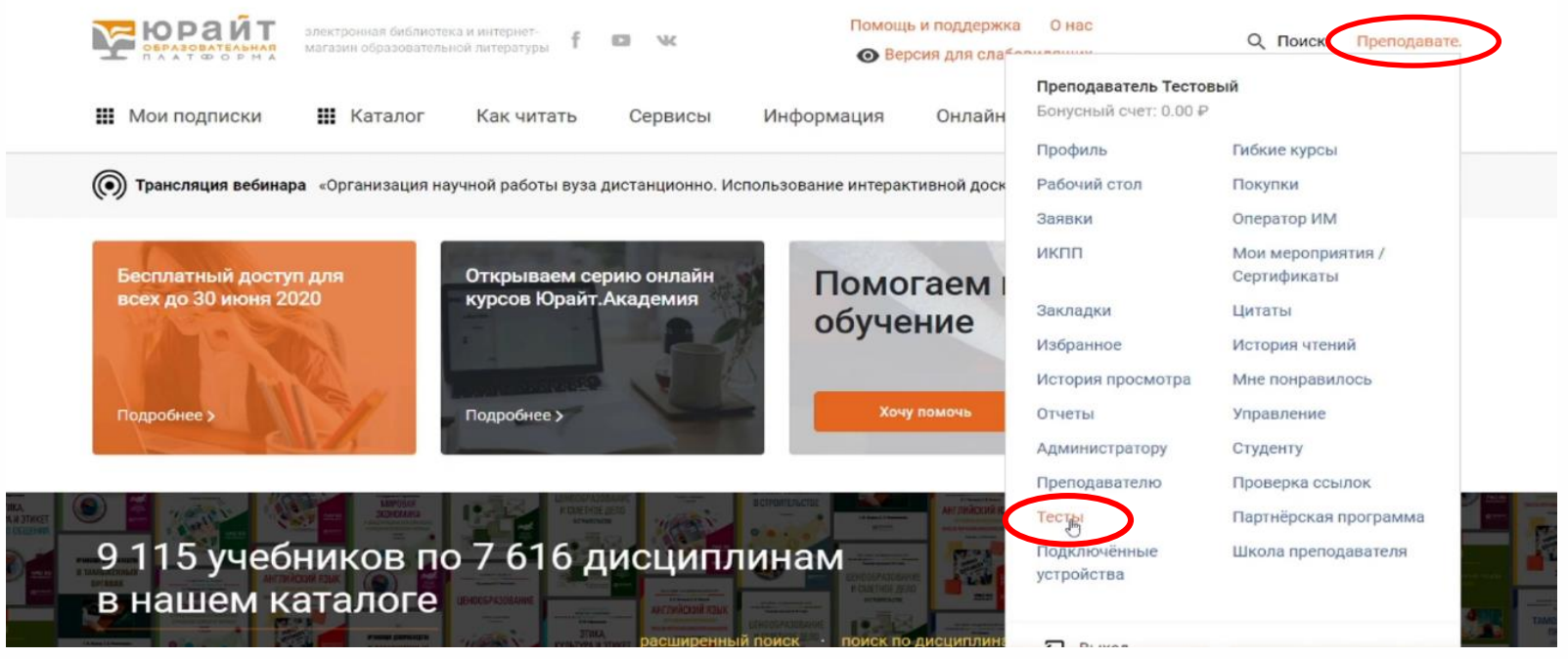

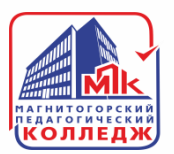

## **Далее перейдите на вкладку «РЕЗУЛЬТАТЫ СТУДЕНТОВ». Тут возможен выбор группирования по тестам или по студентам.**

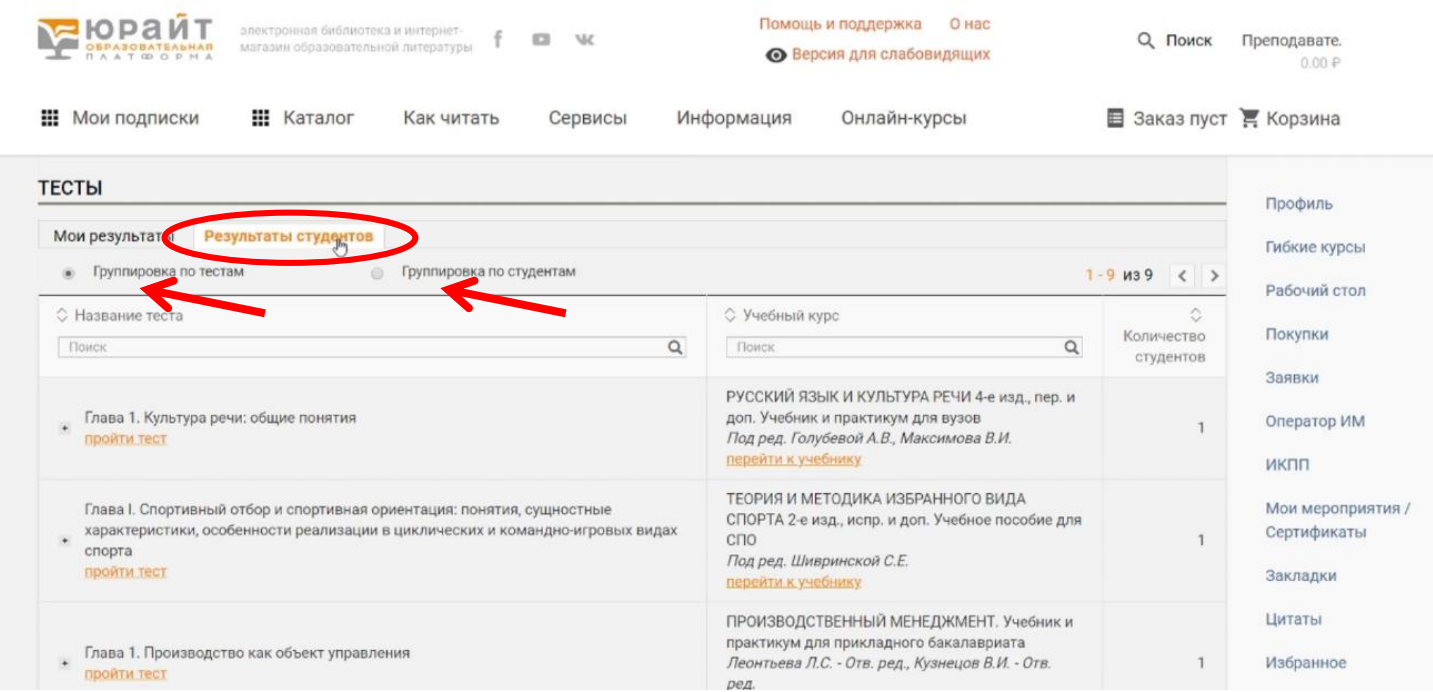

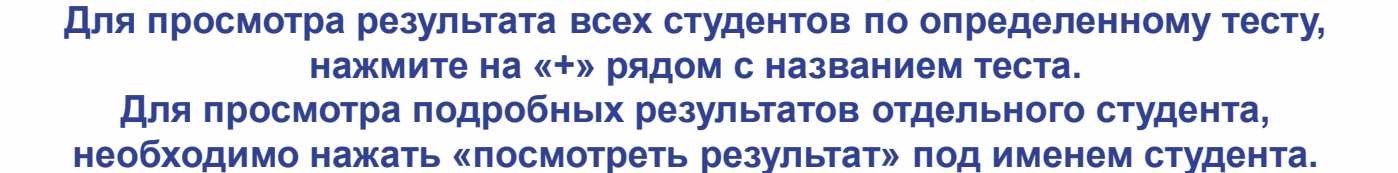

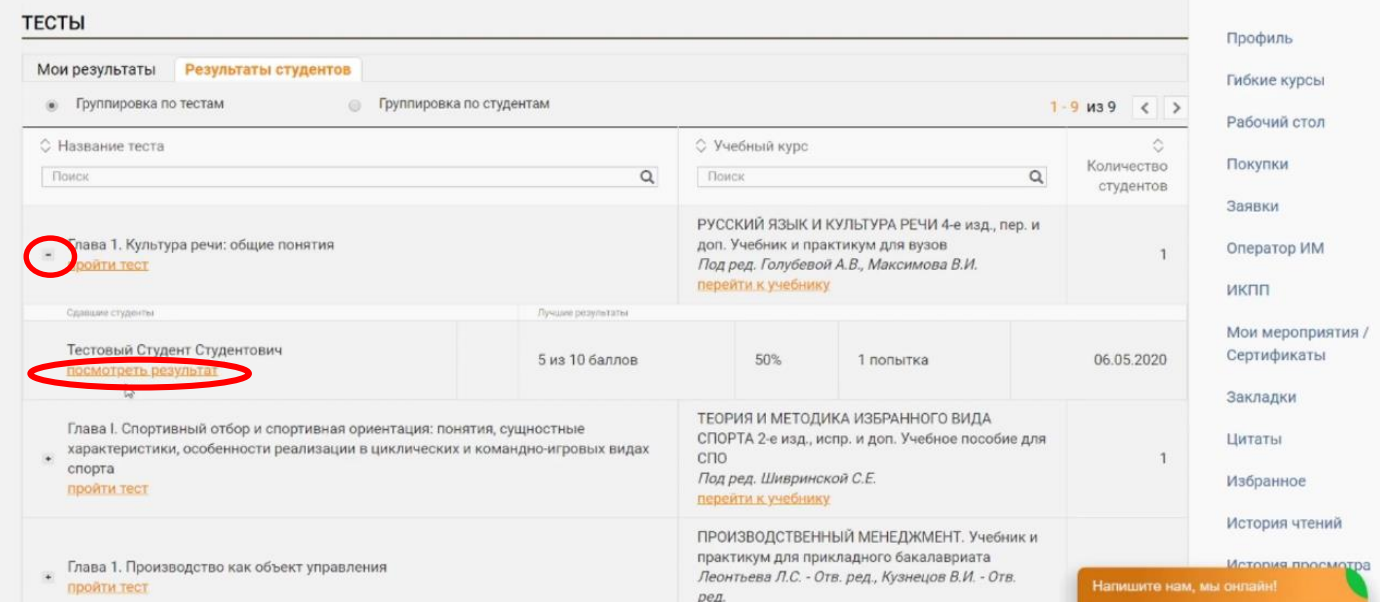

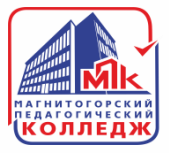

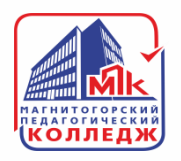

#### **При просмотре видно на какие вопросы студент дал правильный или ошибочный ответ.**

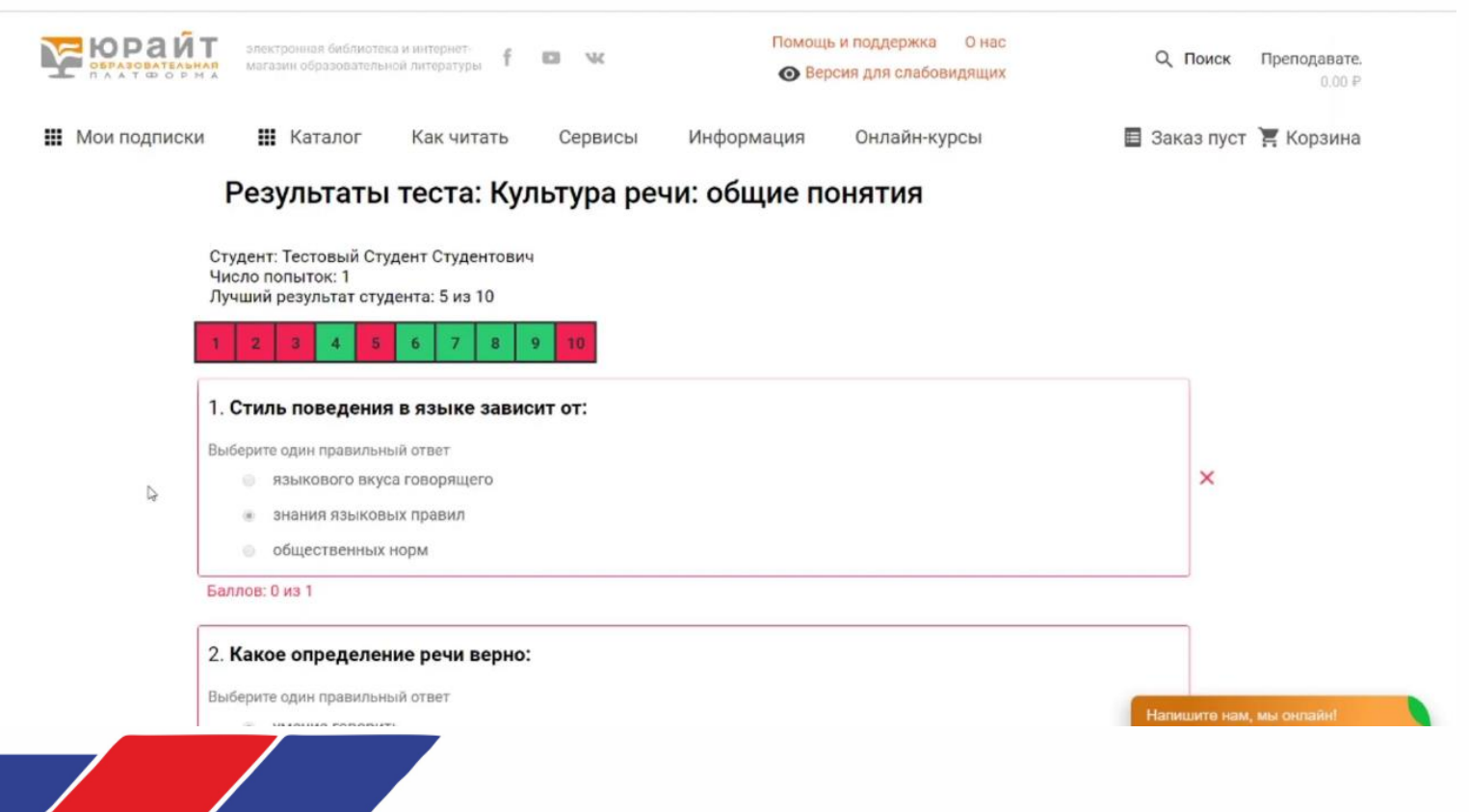

#### **Выбрав группировку «ПО СТУДЕНТАМ», появится список студентов приславших результат. Нажав на «+» рядом с именем студента, отображаются результаты тестов, которые прислал студент. Возможна группировка по группам, для этого в строке поиска нужно будет ввести необходимую группу.**

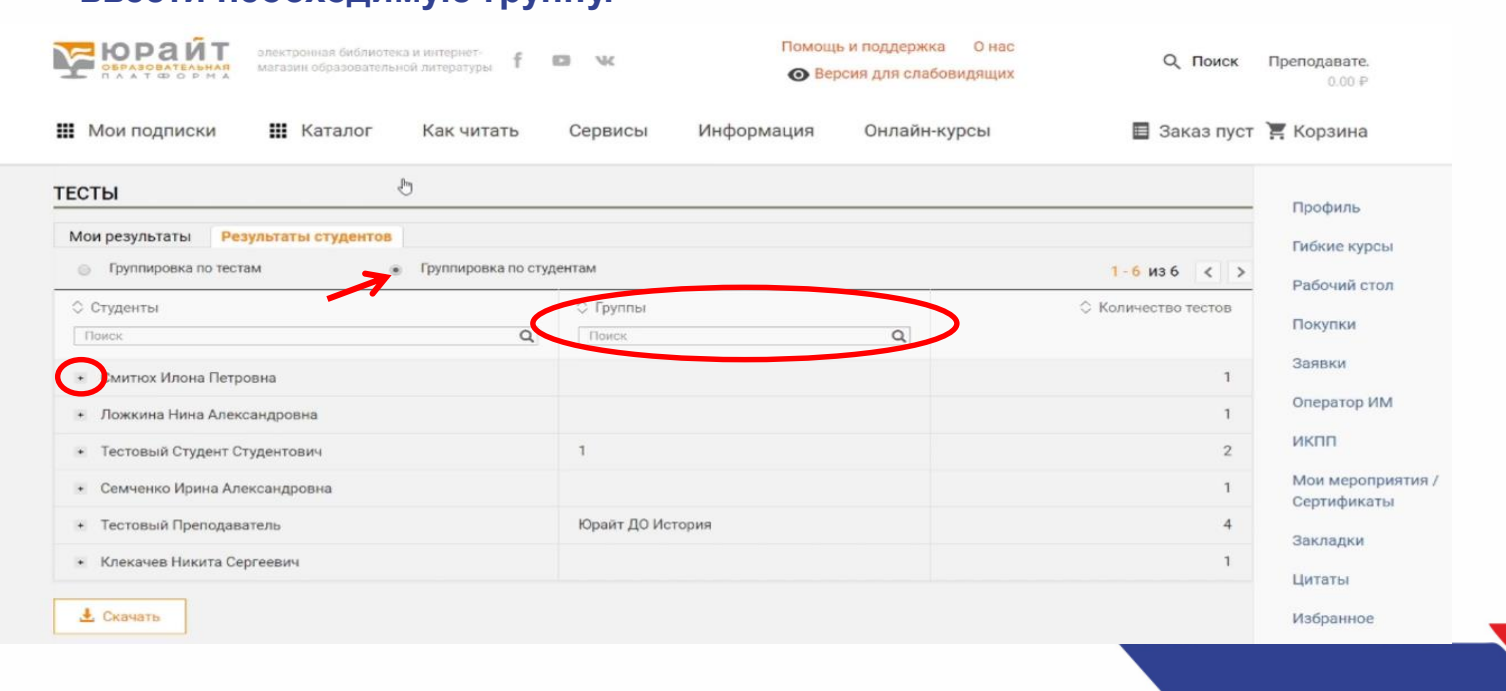

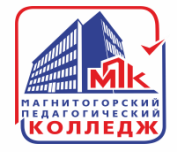

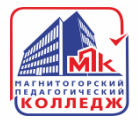

455025, Челябинская область, г. Магнитогорск, ул. имени газеты «Правда», д. 79

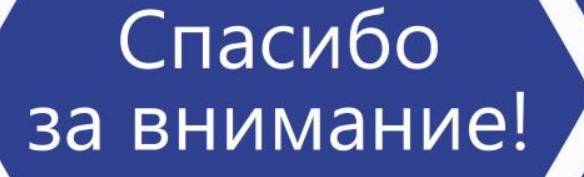

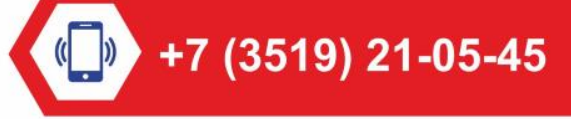

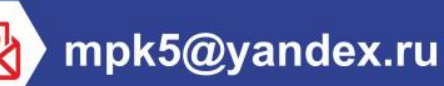

http://магпк.pф//